## Researcher Declarations for European Commission on Marie Sklodowska Curie ETN Grants

Applicable to grant types: MSC ETN (not Individual Fellowships)

Deadline: within 20 days of employment start date

Responsible: PI/Dept as ROO do not have the relevant data

It is exceedingly important that for each a) Marie Curie Early Stage Researcher employed on an ETN the EC are informed that a researcher has been a) appointed b) seconded within 20 days of the researcher starting employment/the secondment starting. Without the Researcher Declaration no costs can be claimed as the Form C financial statement is completed by the system based on the data entered in the declaration. It is also therefore extremely important that the information that is input is correct. For ITN projects this will mean one Declaration for each Early Stage Researcher employed and additional data for each secondment.

## Notes re eligibility of Early Stage Researcher's on European Training Networks (ETN):

The user must confirm the eligibility of the fellow when submitting the declaration. The eligibility rules for MSC Early Stage Researchers are that, at time of recruitment (normally start date of contract), the individual:

- 1. Must be an Early Stage Researcher: no PhD and within the first four years of their research career (less than 4 years since they were awarded the degree which entitled them to apply for a PhD, this may be their first degree or a post graduate degree depending on local criteria).
- 2. Undertook international mobility to take the position: they cannot have resided in the country of the host organization for more than 12 months in the last 3 years.

## **Process to follow for Early Stage Researchers on ETN projects:**

Each fellow must first be added to the Researcher Library then a Researcher Declaration must be created and submitted. You will need to have personal information of each Marie Curie fellow available (check below list and gather information first).

Open the EU Participant Portal <a href="https://ec.europa.eu/research/participants/portal/desktop/en/home.html">https://ec.europa.eu/research/participants/portal/desktop/en/home.html</a> Log in. Select My Projects> Project Acronym> MP (Manage Project) button

Click on <u>Continuous Reporting</u> to open the below screen and Select the 'Researchers' Tab on the right hand side.

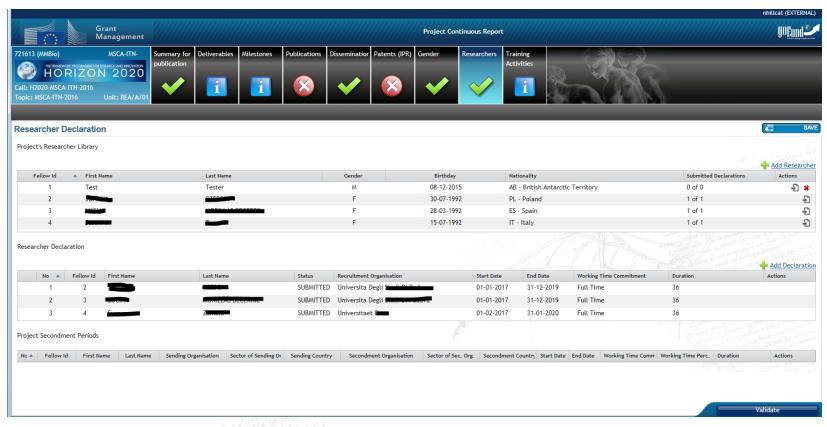

- (1) Click Green plus icon to Add Researcher to the Research Library:
  - a. Fill in form:
    - i. Title
    - ii. First Name
    - iii. Last Name
    - iv. Male / Female
    - v. Birth date
    - vi. Nationality
    - vii. Past Countries of residence (list all of the countries that the ESR has resided in in the last 5 years but any country can only be listed once)
    - viii. Email of ESR
  - b. Click "OK" this generates a new entry in the Project's Researcher library.
- (2) Click 'Save' at top of screen to save the new Researcher.

in that ESRs "Action" column.

- a. Complete "Researcher Information" tab:
  - i. Select relevant researcher from the library (if applicable)
  - ii. Review personal information
  - iii. Family Charges: Yes/No Did individual have spouse/dependent children on start date?
  - iv. Contract type: A or B Should be Type A meaning 'Full Employment Contract' (B means stipend only)
  - v. Is the researcher enrolled in a PhD programme? Yes/No
- b. Move to 2<sup>nd</sup> tab and complete "Recruitment Information"
  - i. Legal Name (select your organisation from the list of grant beneficiaries)
  - ii. Country then prefills
  - iii. Sector: Academic / Non-Academic prefills
- c. Move to 3<sup>rd</sup> tab and complete "Recruitment Period" *This data is crucial and must be accurate. Must be eligible duration: more than 3 months and less than 36 (e.g. not 1/1/17 to 1/1/20 as that is 36 months and 1 day and would later be rejected as ineligible).* 
  - i. Start Date
  - ii. End Date
  - iii. Work Time Commitment: Full Time / Suspension/ Part-Time / Maternity Leave/ Paternity leave (NB the expectation is that a MSC fellow works Full Time, any different arrangement must be approved in an advance with the European Commission.
- (4) Save
- (5) After saving a yellow arrow icon appears. Use this yellow arrow to Submit the Declaration

## Note re secondments on ETN

Once the Early Stage Researcher completes a secondment (a research visit to another beneficiary or partner in the project network) this must also be entered into the Researcher tab of the Continuous Reporting screen. Log into the Participant Portal and open Manage Project, select the Researcher tab from the top list. Find the Researcher Declaration for the relevant person in the Researcher tab. On the right hand side there is an icon in the 'Actions' column. Click on this icon to register a secondment. Enter all the information (sending organisation, receiving organisation and dates and click OK to save changes).